## **PANDUAN MENDAFTAR POSTGRADUATE (PROGRAM SARJANA DAN PhD)**

- Layari [www.unishams.edu.my](http://www.unishams.edu.my/)
- Klik 'MOHON SEKARANG'

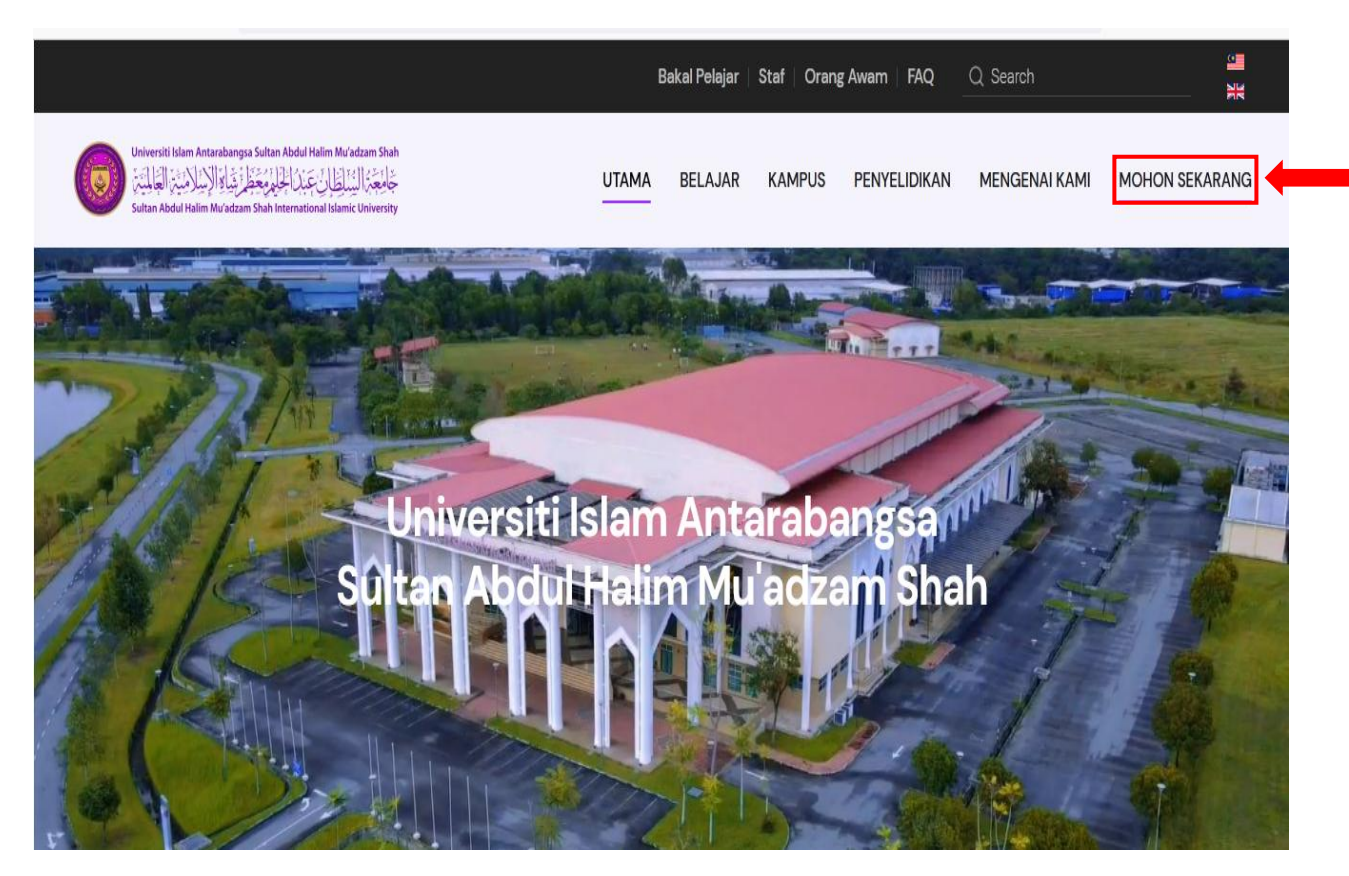

- Pilih Kemasukan **Pascasiswazah/Postgraduate bagi Program Sarjana dan PhD**
- Klik 'Mohon sekarang'

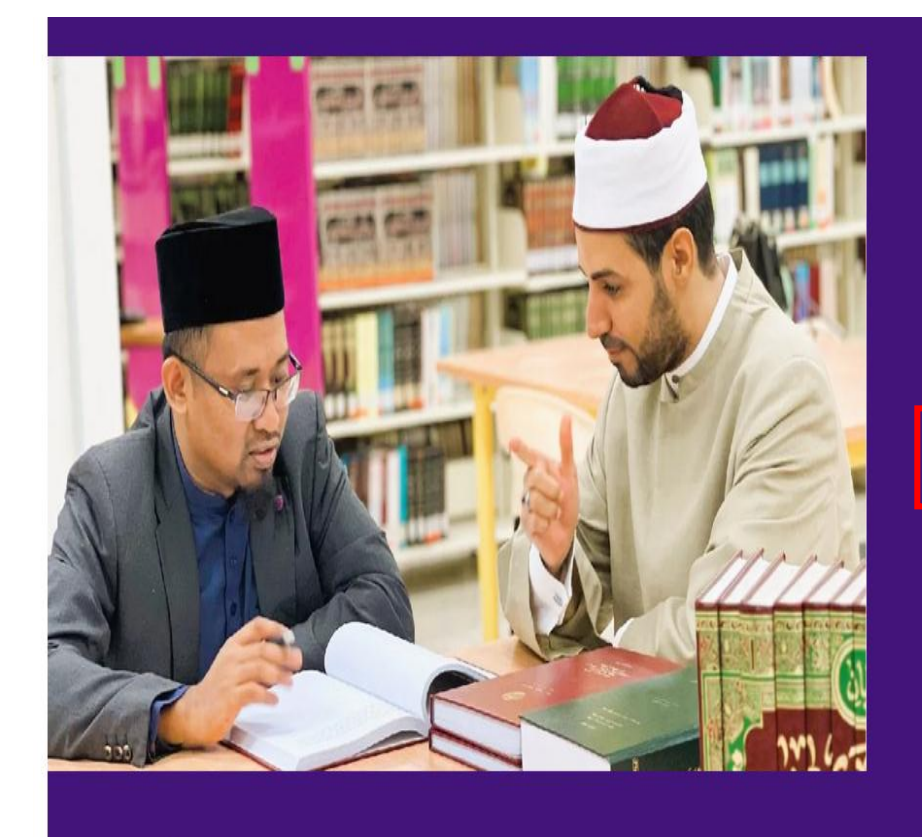

# Kemasukan Pascasiswazah

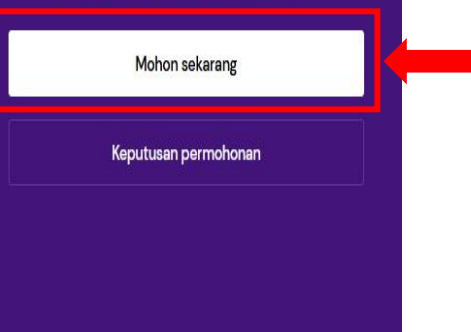

- Klik *'Ujrah Agent'*

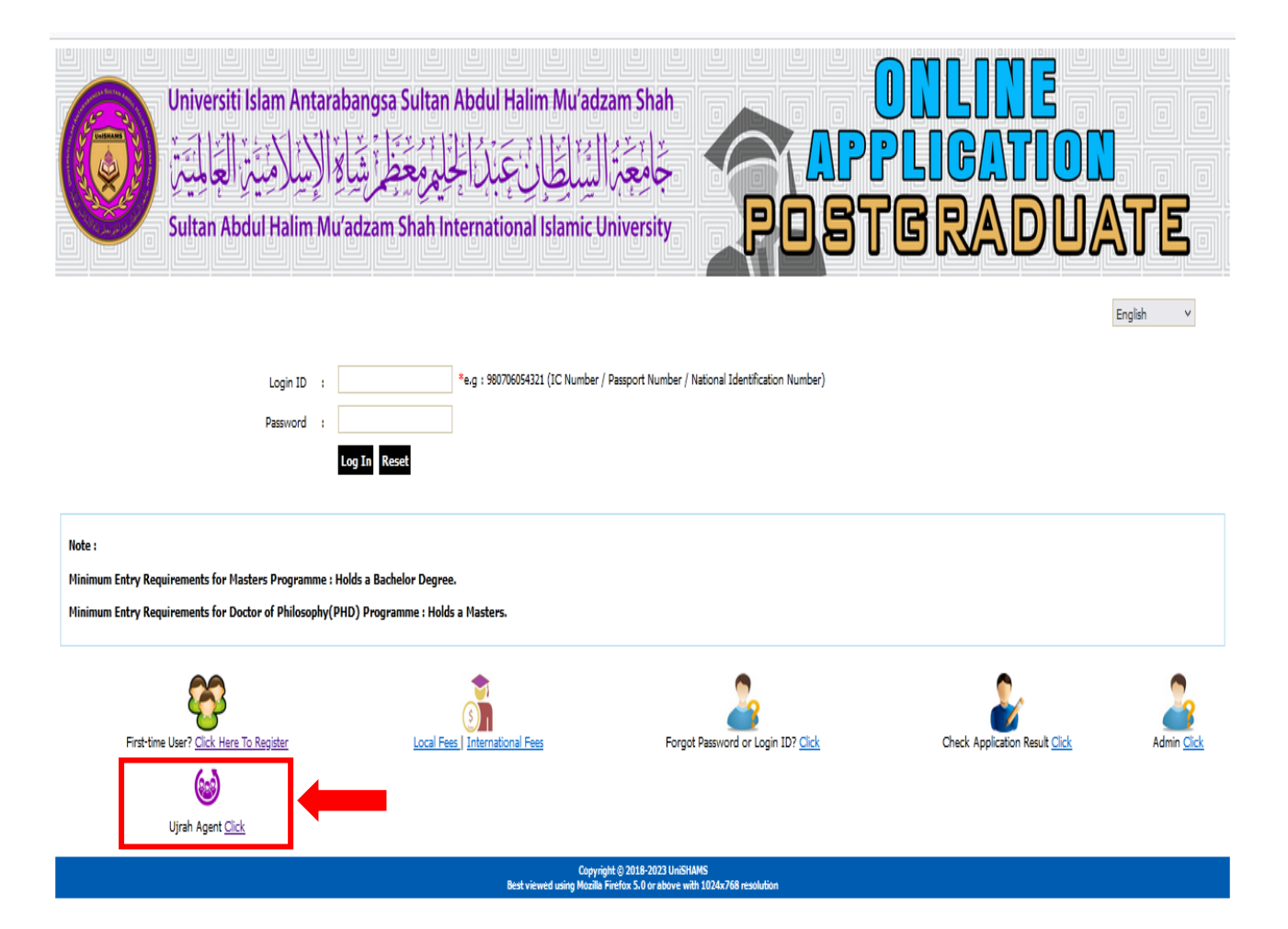

- Agent *Login*
- Masukkan **USERNAME & PASSWORD** ejen yang telah diberikan selepas mendaftar ejen.
- Klik 'Submit'

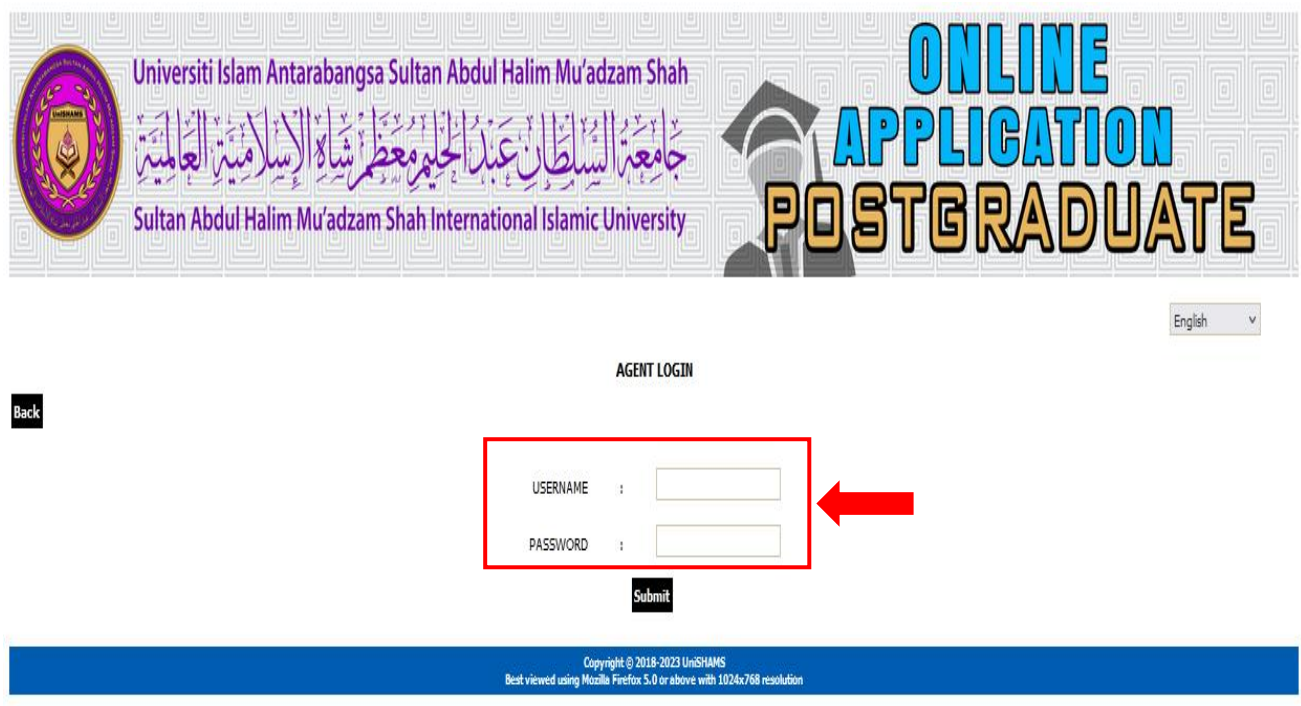

- Pastikan nama ejen betul
- Masukkan No.Kad Pengenalan pelajar
- klik 'Check'

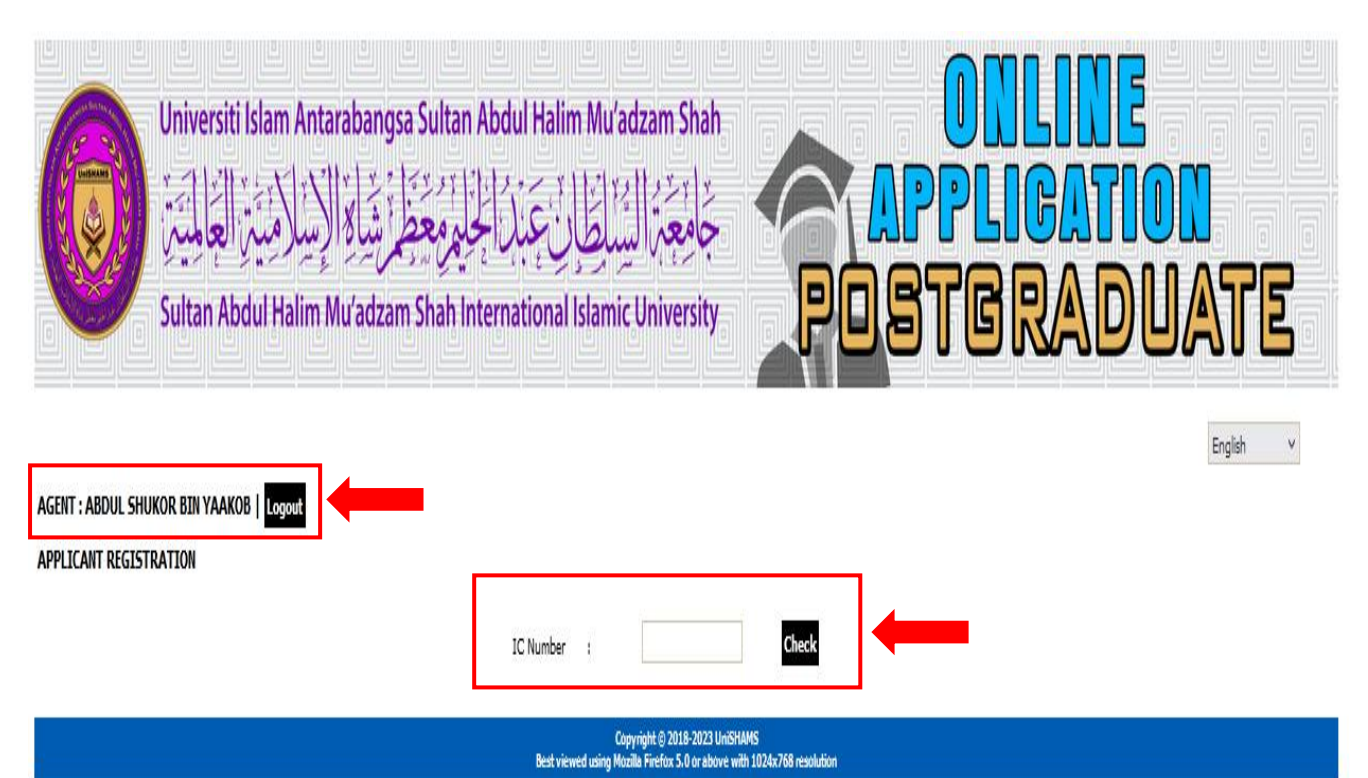

- Masukan nama pelajar
- Klik 'Register User' *(Jika Pelajar sudah mendaftar maka pelajar tersebut tidak dikira sebagai Ujrah)*

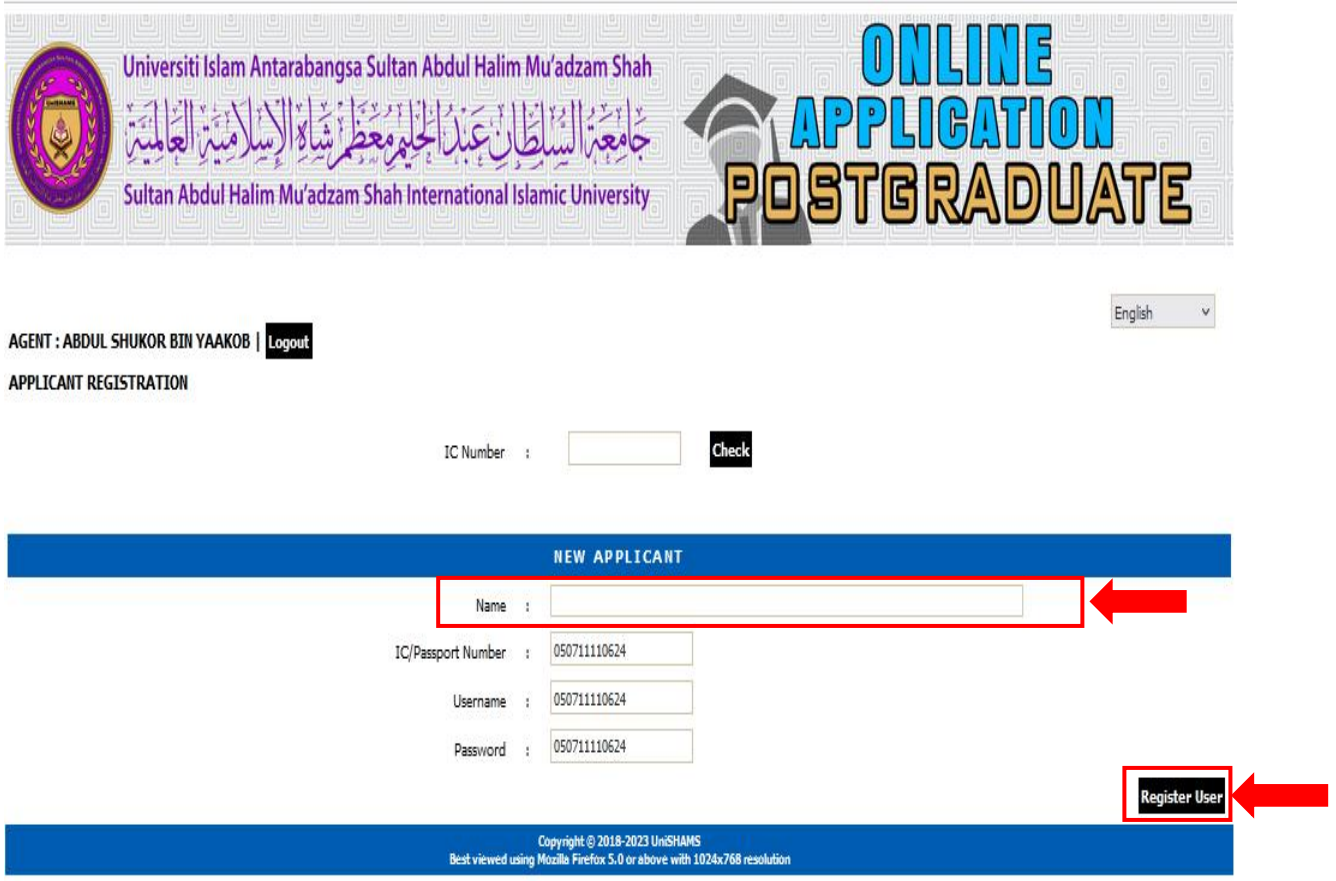

- Lengkapkan permohonan pelajar seperti berikut :
	- $\checkmark$  Profile
	- $\checkmark$  Qualification
	- $\checkmark$  Language Proficiency
	- $\checkmark$  Choose Programme
	- $\checkmark$  Declaration
- Hantar & Cetak permohonan untuk rujukan ejen.

**(Ejen atau pelajar boleh membuat semakan permohonan dari semasa ke semasa)**

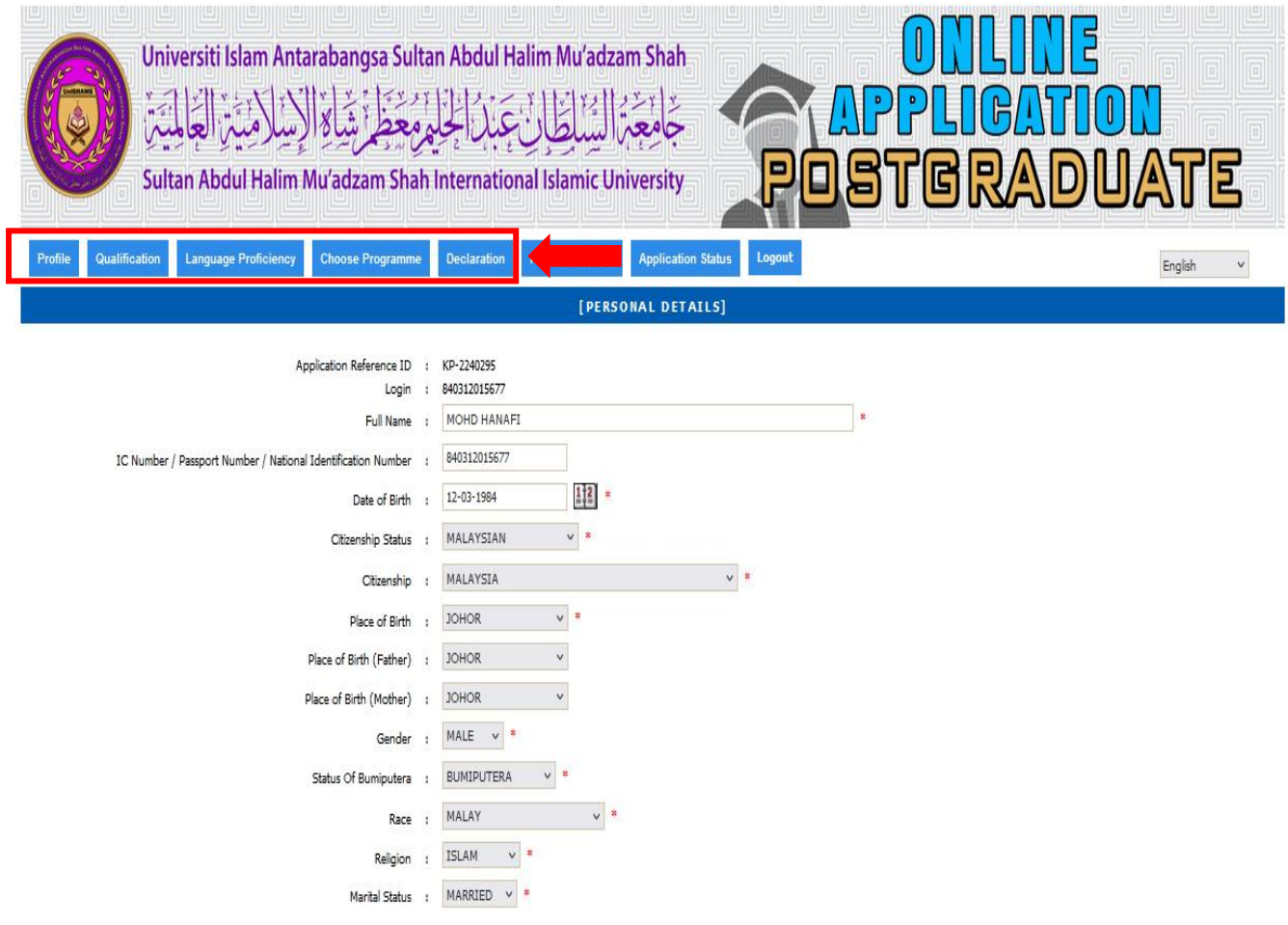